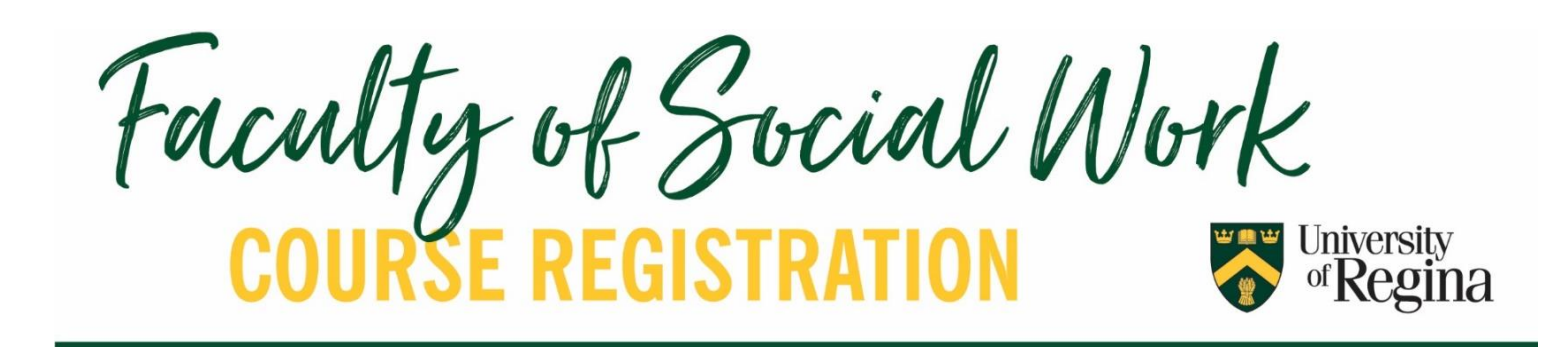

# Tips for SW Students!

# **REVIEW THE REGISTRATION VIDEO TUTORIALS!**

☑ Review the [Registration Videos from the U of R](https://www.youtube.com/playlist?list=PLIx9e5Wg4Pjllq7cwejWtH4lv4gpYEgZH) to refresh your knowledge on course registration.

÷.

- ☑ Review how to us[e UR Self-Service](https://www.youtube.com/playlist?list=PLIx9e5Wg4Pjllq7cwejWtH4lv4gpYEgZH)
- $\overline{\mathsf{M}}$ Review how to us[e Visual Schedule Builder](https://www.youtube.com/embed/u2fJV7rpGYQ) (VSB)
- ☑ Review how to us[e Degree Audit](https://www.youtube.com/playlist?list=PLFNMiAVMv3pUhZacs0De3nGCtcuL4Dyx7)

**SEARCH FOR CLASSES:** UR Self Service or Visual Schedule Builder **REGISTER FOR CLASSES:** UR Self-Service ★ VSB is a planning tool, but you need to use UR Self Service to register!

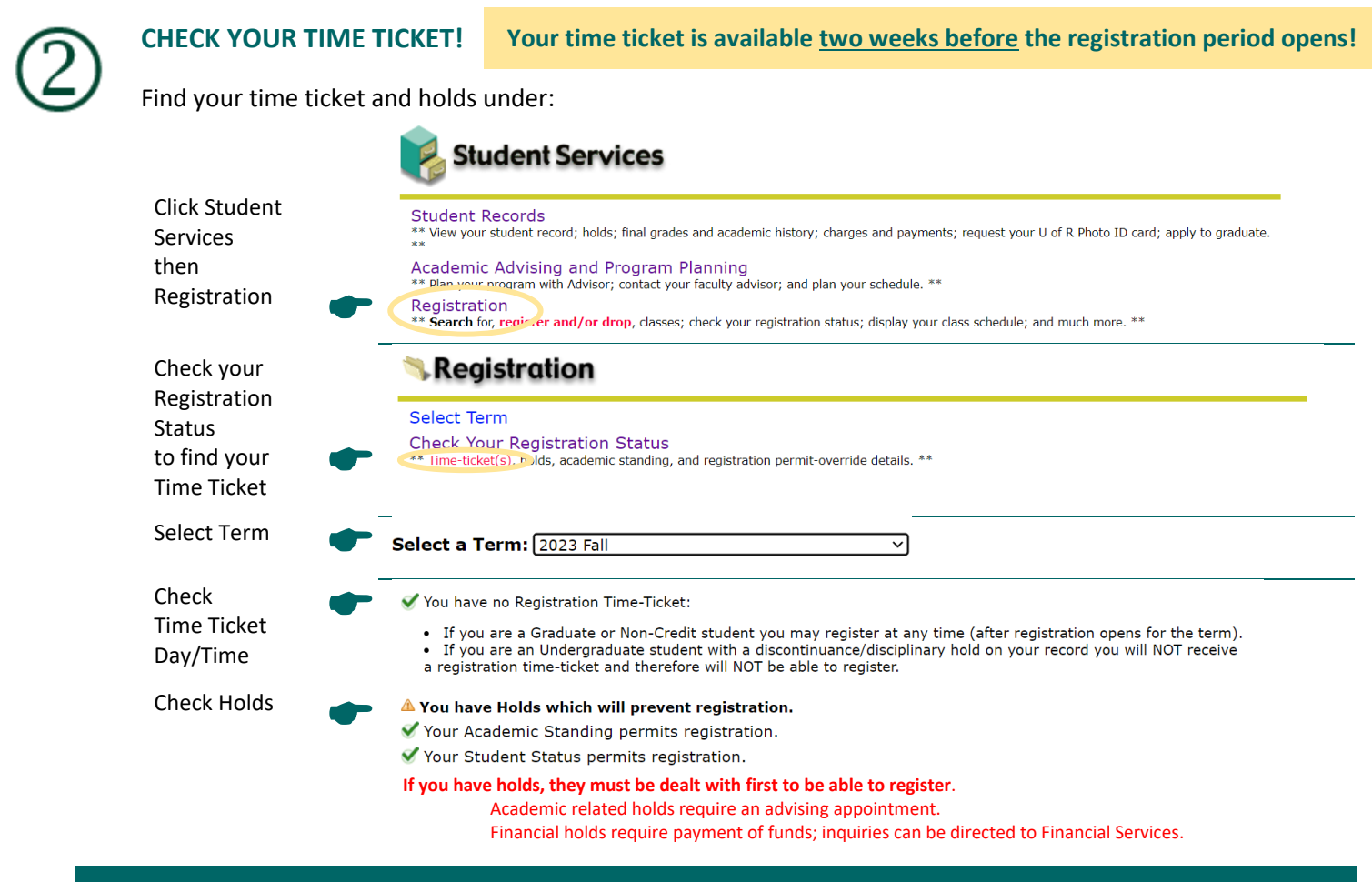

**Students outside of Regina and Saskatoon may emai[l special.registration@uregina.ca](mailto:special.registration@uregina.ca) to get their time ticket.**

**\*The University of Regina is moving towards year long registration. Registration for Winter 2024 will open in October 2023. March 2024 registration will open for Spring/Summer 2024, Fall 2024, and Winter 2025\***

# **SEARCH COURSE OFFERINGS!**

**Courses are viewable two weeks before the registration period opens!**

# **Student Information**

**Social Work Course Offerings:** For a quick listing of Social Work classes offered, click 'Bachelor of Social Work' then '[Course](https://www.uregina.ca/social-work/course-timetable.html)  [Timetable](https://www.uregina.ca/social-work/course-timetable.html)' on our [website.](https://www.uregina.ca/social-work/) This lists face to face, online and off campus courses.

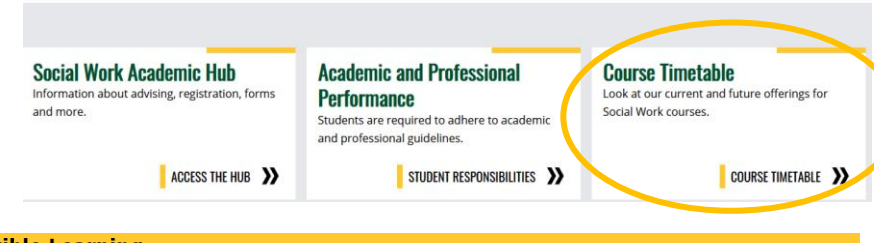

## **Flexible Learning Course Offerings:**

For a quick listing of General University Studies and Social Work classes offered online, remotely and at the regional colleges

#### **Flexible Learning**

**Centre for Continuing Education** 

Online courses (IVE-streamed courses I) Regional Colleges (Flexible Class Times ) Student Services

#### **Online Courses**

 $\bullet$ 

throughout Saskatchewan, check the Centre for Continuing Education's '[Flexible Learning](https://www.uregina.ca/cce/flexible-learning/index.html)' page.

Click on the appropriate course type, then click on the correct semester.

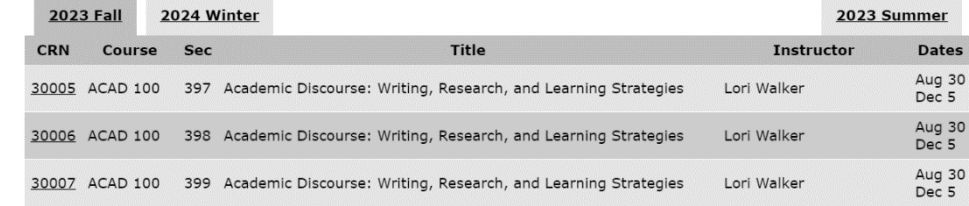

**Visual Schedule Builder:** For a quick listing of General University Studies and Social Work courses. This program will also allow you to see how your prospective courses fit together as a schedule. **UR Self Service still needs to be used to look at details about the course and to register for courses**!

**UR Self-Service: This is the most thorough method of finding courses** and helpful to find all the courses in a particular subject offered for a given semester.

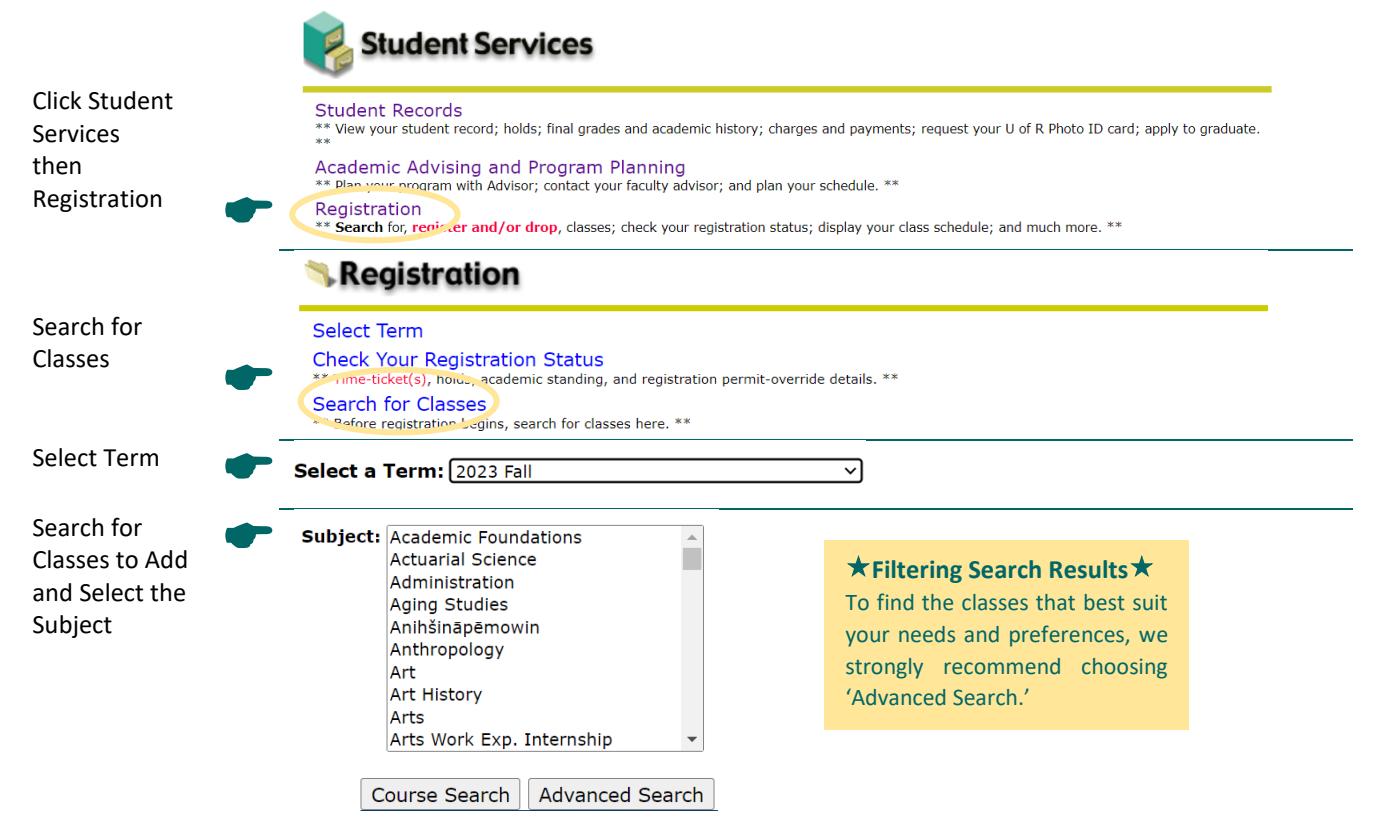

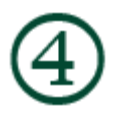

# **LOOK AT COURSE LOCATIONS**

### **Make courses you select courses that match your location**

All students should double check that the course location is where they intend to take it.

For BSW students only: BSW students have been assigned an 'attribute' code, which is based on the study location you selected in your BSW application.

> If you need to change your study location, please make a request by emailing [SW.StudentServices@uregina.ca.](mailto:SW.StudentServices@uregina.ca)

Be sure to verify the course location using the Location Column in Search for Classes and the Course Registration Number (CRN.) **Both places should be checked to confirm course location.**

**UR Self Service > Registration > Search for Classes > Location Column** (If you are unsure of the location, you can click on [Building Codes](https://www.uregina.ca/contact/maps-directions/buildings.html) above the course listings.

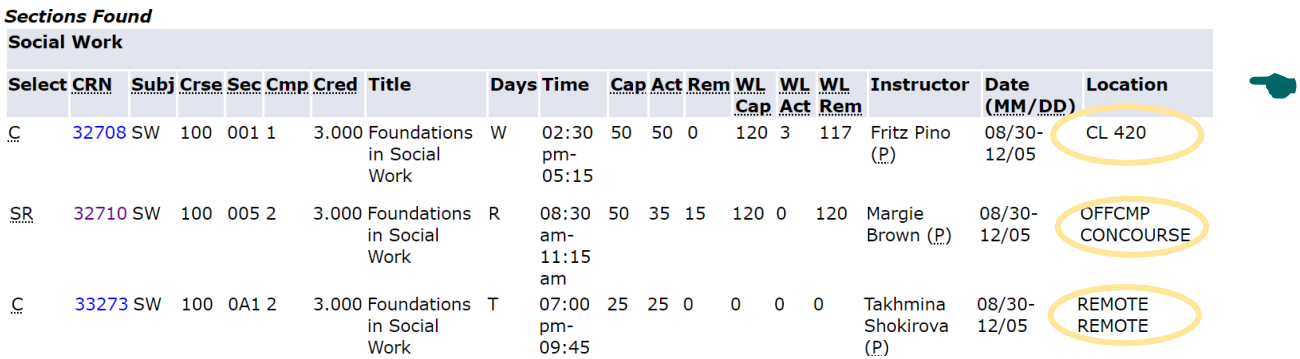

**Always click the 5-digit Course Registration Number (CRN) to confirm where the course is located.**

Click on the CRN, then look at "Location" and "Where"

#### Foundations in Social Work - 32708 - SW 100 - 001

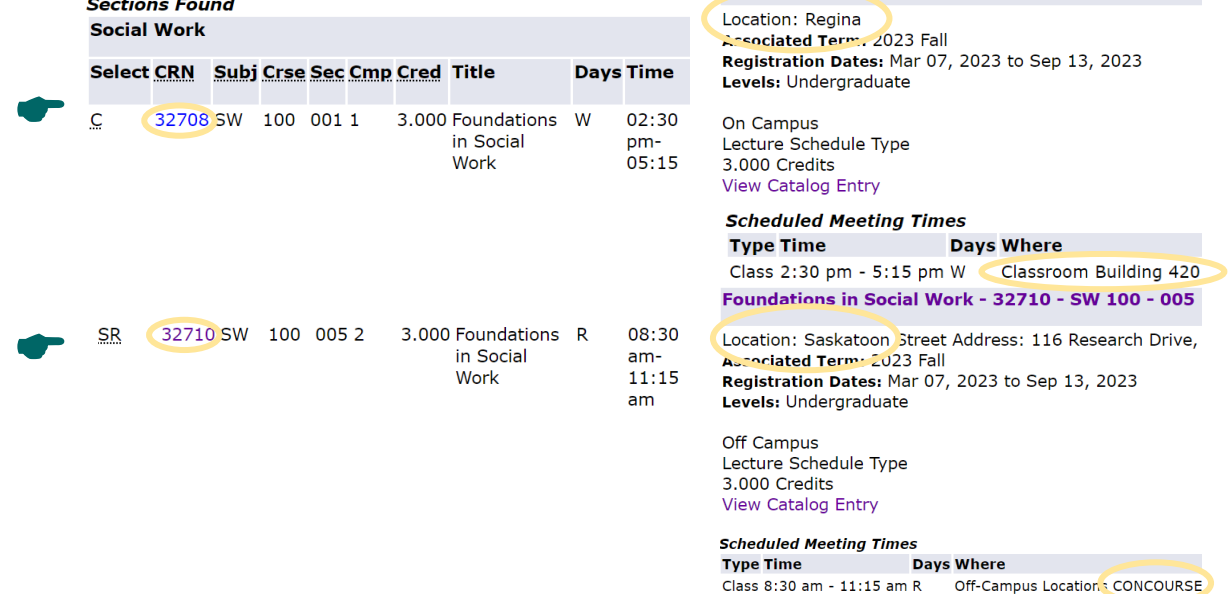

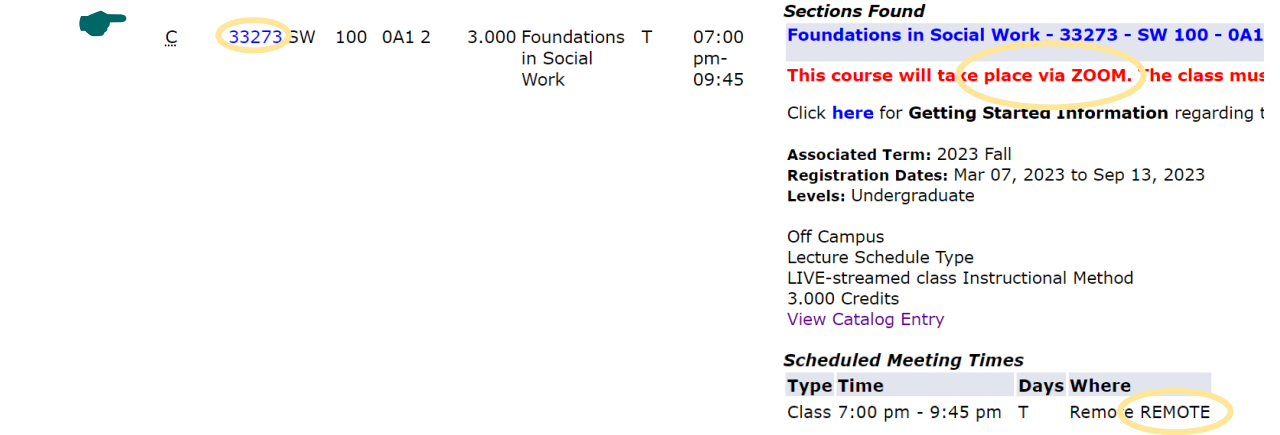

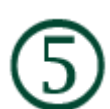

**CHECK COURSE MODALITY:** Courses are delivered in a variety of methods, which can be:

**Synchronous** Scheduled Day and Time **Asynchronous** No Scheduled Day and Time

The methods courses are delivered are listed below. Please be familiar with each:

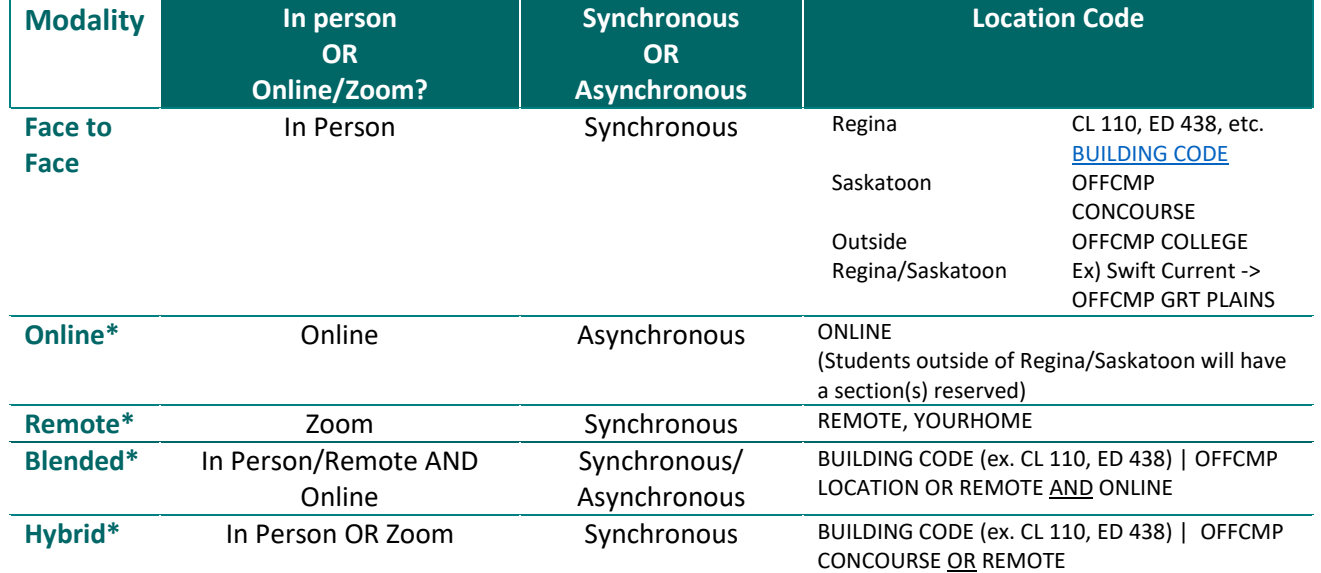

**\* Students are required to have a camera/webcam or any other required equipment and should read the Zoom Classroom Etiquette regarding remote classes**

**★ Always click the 5-digit CRN to check how the course is being delivered and where it is located. ★** 

**CHECK SEATS:** The **ACT** column indicates how many seats are taken in the class. The **REM** column indicates how many seats are remaining and available in the class.

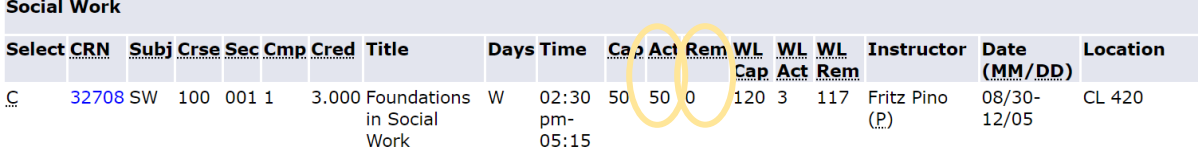

**Full Classes & Waitlists**: A class with 0 remaining seats ('0' in **REM** column) may have a waitlist option. Look in the **WL REM** column: if there are available seats, students can add themselves to the waitlist. Check the **WL ACT** column to see how many students are on the waitlist to determine the spot on the waitlist (UR Self-Service does NOT list the student's position on the waitlist.) If there are 0 seats in the **WL REM** column, another section of the course or another course will have to be selected.

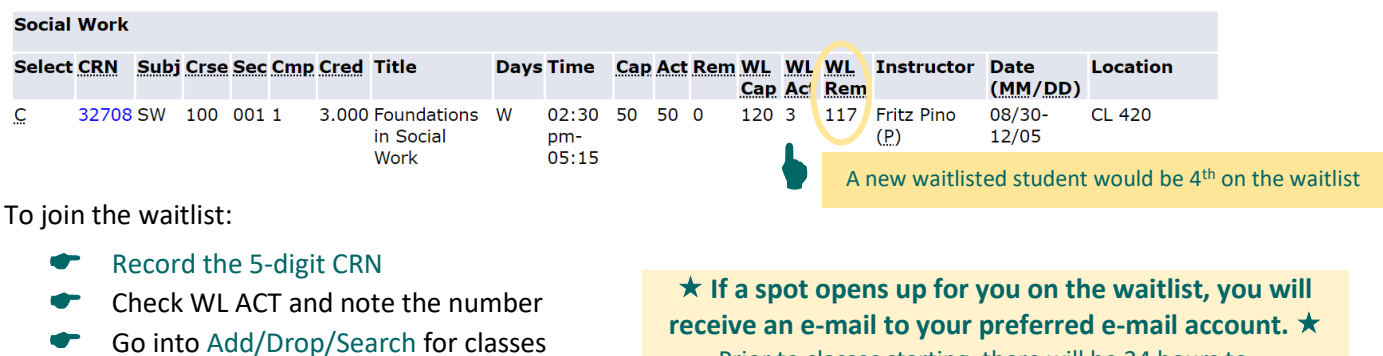

- Enter the CRN into the Add Classes **Worksheet**
- Click Submit. Go to the drop box and click Action – Waitlist.
- Click Submit

**receive an e-mail to your preferred e-mail account.**  - Prior to classes starting, there will be 24 hours to

register.

- For Fall/Winter terms at 10:00am on the first day of classes until the waitlist deletion, there will be 12 hours to register.

More details on waitlists can be found [here.](https://www.uregina.ca/student/registrar/registration-withdrawal/waitlists/waitlist-registration-instructions.html)

**CHECK CLASS RESTRICTIONS:** Check for course restrictions related to location, campus, and/or campus as well as any unique information that might need to be known before registering. **Click the 5-digit CRN** in UR Self-Service and then Search for Classes. After clicking the 5-digit CRN, attribute restriction details are listed in RED.

Restrictions on sections will be lifted approximately one month after the registration period starts for Open Registration. You can check for this date under ['Open Registration' in 'When to Register' under](https://www.uregina.ca/student/registrar/registration-withdrawal/index.html)  [Registration Dates.](https://www.uregina.ca/student/registrar/registration-withdrawal/index.html) For FNUC courses, open registration for these courses may be closer to when the semester starts.

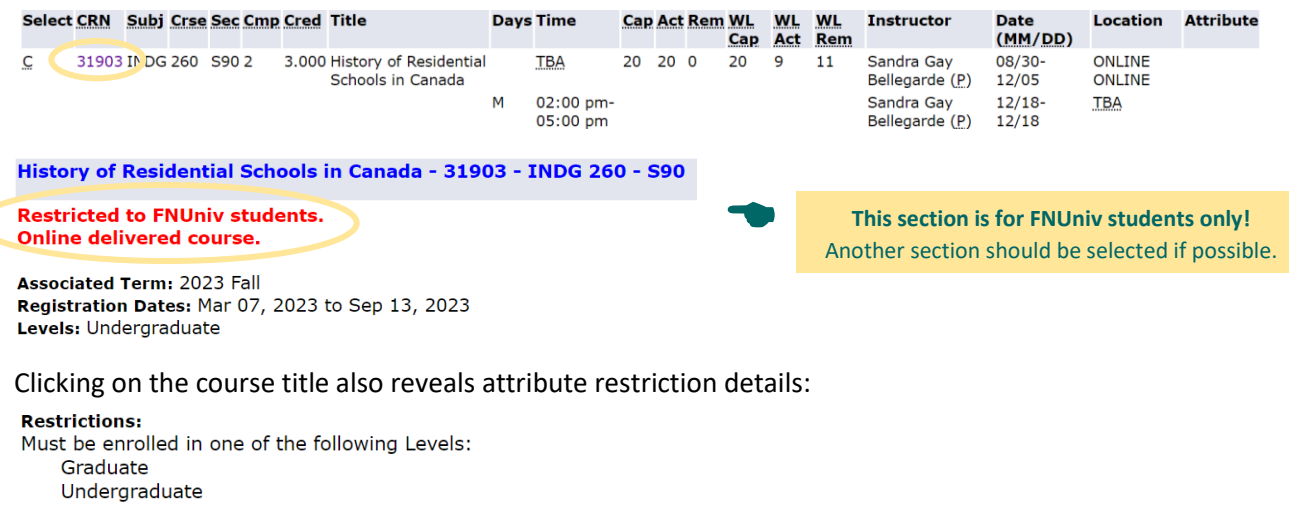

- Must be enrolled in one of the following Campuses:
	- **FN Univ**

![](_page_5_Picture_0.jpeg)

**CHECK CLASS PRE-REQUISITES: Click the 5-digit CRN**, then **'View Catalog Entry'** to review any course pre-requisites.

- If nothing is listed, the course does not have any pre-requisites.
	- If a pre-requisite is listed, you MUST have the listed course to be eligible to register for the class.

**You will not be permitted to register for the course without the pre-requisite**.

![](_page_5_Picture_184.jpeg)

![](_page_5_Picture_6.jpeg)

**REGISTER IN COURSES:** Once all of information (available courses and available seats, locations, modalities, restrictions and pre-requisites) has been double-checked, course registration can begin!

- Gather all of your 5-digit CRNs
- Go into Add/Drop/Search for classes
- Enter the CRNs into the Add Classes Worksheet
- Click Submit

**UR Courses:** It can take up to 24 hours from the time of registration for courses to appear in UR Courses. Courses may not show up until the first day of the semester.

**Confirmation of Enrolment:** An unofficial Confirmation of Enrolment for funding or other purposes, can be obtained through UR Self-Service account: UR Self Service > Registration > Confirmation of Enrolment (Unofficial). If you require an official Confirmation of Enrolment, you will need to request one from the Registrar's Office.

![](_page_5_Picture_14.jpeg)

**REGISTRATION ERRORS:** Error messages may occur when registering. Usually this happens because the student has missed checking information about the course, and the common course of action is to select another section. Please see below of a list of registration errors, what they mean and the corresponding best course of action:

![](_page_5_Picture_185.jpeg)

![](_page_6_Picture_90.jpeg)

**★ The above registration error list should be reviewed before reaching out the Student Services or an Advisor★** 

**If you need to contact Student Services or an Advisor for support, please indicate the 'Registration Add Error Status' so they can better help you.**